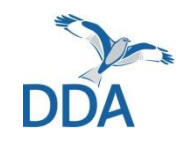

**Monitoring seltener Brutvögel: Hinweise zur Erfassung des Wendehals über die App** *NaturaList*

Stand: 22.02.2023

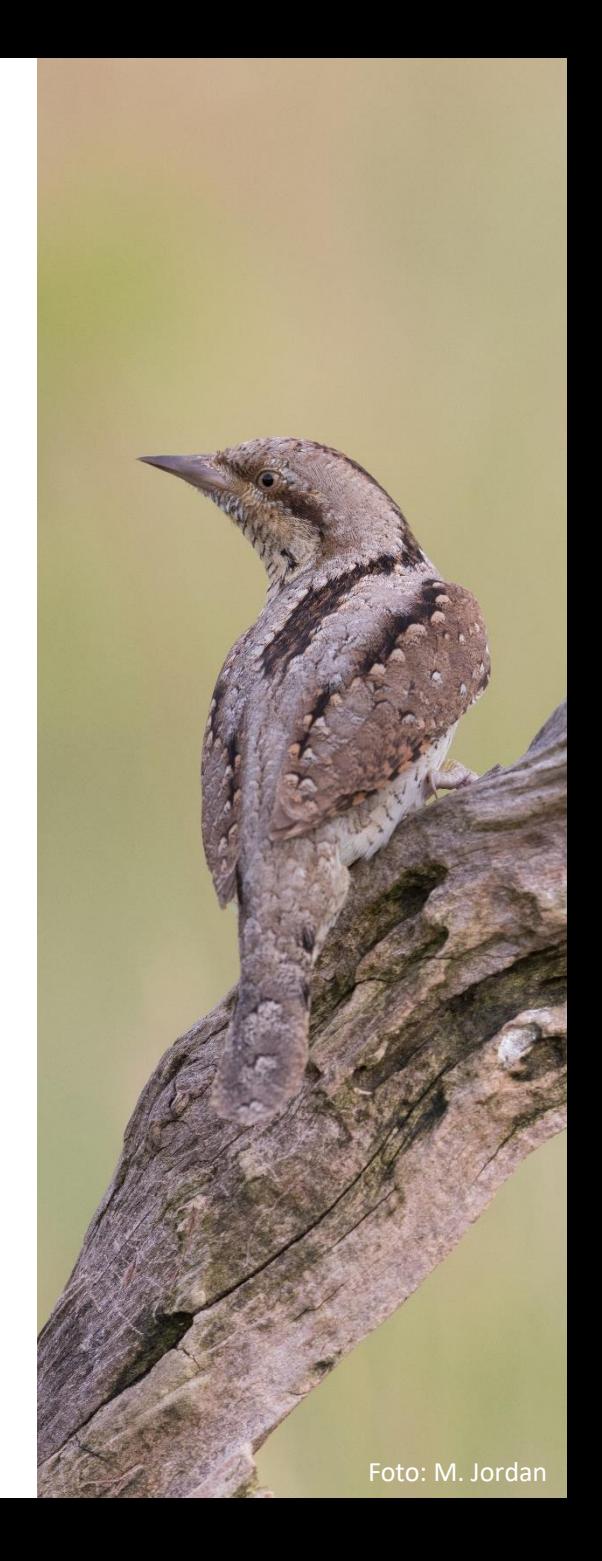

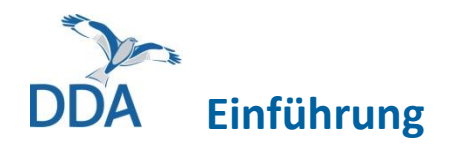

Diese Kurzanleitung richtet sich an alle Mitarbeiterinnen und Mitarbeiter des Wendehals-Moduls.

Wenn Sie mit *ornitho.de* und der Eingabe von Daten in anderen Monitoring-Modulen bereits vertraut sind, sollte die Nutzung von *NaturaList* fast intuitiv möglich sein. Wir möchten Sie dennoch bitten, diese Hinweise VOR der ersten Eingabe einmal durchzulesen. Vielen Dank!

## **Voraussetzungen für die Dateneingabe**

- 1. Sie haben einen *ornitho*-Account.
- 2. Die App *NaturaList* ist auf Ihrem Android-Smartphone oder Tablet installiert.
- 3. Sie wurden für eine Zählroute freigeschaltet.

Wenn die vorgenannten Voraussetzungen erfüllt sind, können Sie die Dateneingabe einfach und komfortabel direkt im Gelände erledigen!

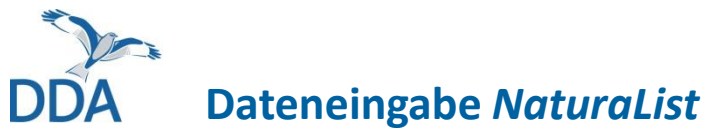

NaturaList

 $\mathbb{H}$ 

 $\bigcirc$ 

 $\lt$ 

 $14:17$ 

 $\equiv$ 

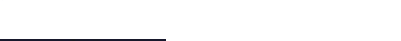

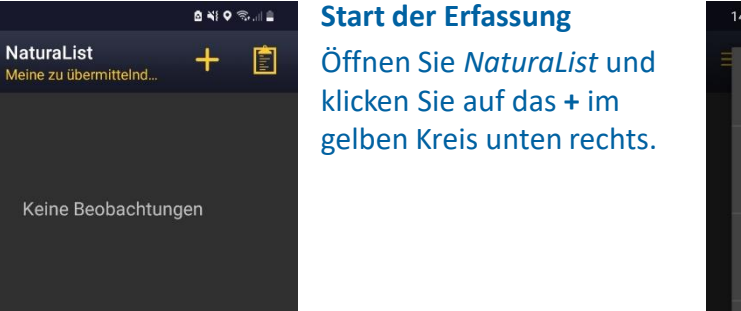

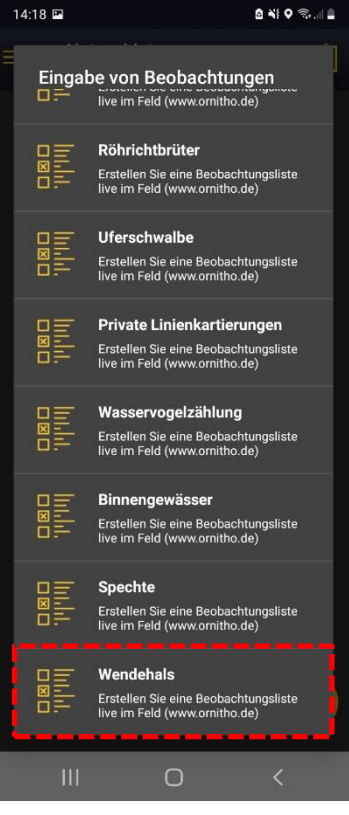

Es öffnet sich eine Übersicht der Monitoring-Module, an denen Sie beteiligt sind. Klicken Sie auf "Wendehals", um die Erfassung zu starten.

**Hinweis**: Wenn "Wendehals" ausgegraut ist, dann müssen Sie zunächst die Artenliste auf "*ornitho.de*" einstellen (weitere Hinweise am Ende).

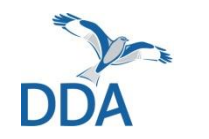

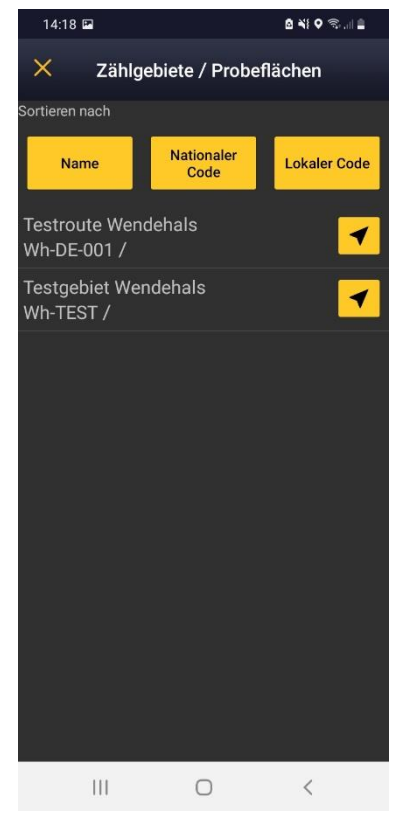

#### **Auswahl der Zählroute**

Falls Ihnen mehrere Zählrouten zugewiesen sind, öffnet sich eine Auswahlliste.

Ist Ihnen nur eine Zählroute zugewiesen, werden Sie direkt zum nächsten Schritt weitergeleitet.

Ein Klick auf das Pfeil-Symbol rechts des Gebietsnamens öffnet den Kartendienst Ihres Smartphones, um ggf. mit Hilfe des Navigationssystems zur Zählroute zu gelangen.

Klicken Sie im Normalfall also auf den Namen der Zählroute, die Sie erfassen möchten.

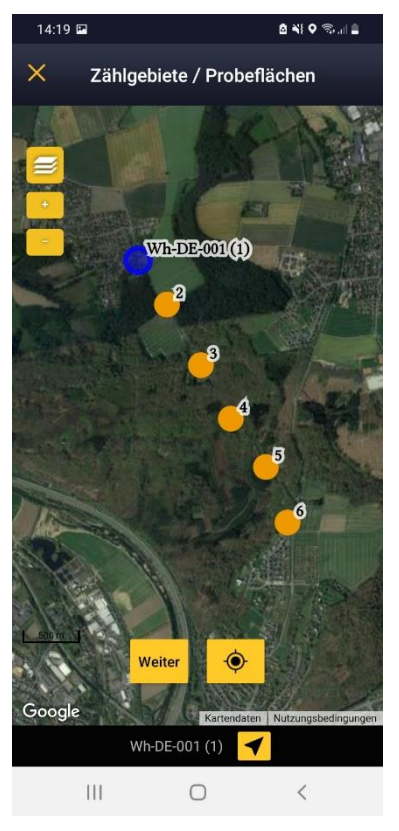

#### **Auswahl des Stopps**

Die App startete automatisch mit Stopp 1 und arbeitete die Stopps entsprechend der Nummerierung ab, so dass die Stoppauswahl im Normalfall nicht manuell angepasst werden muss.

Der Stopp für den die Dateneingabe gestartet werden soll ist blau hervorgehoben (hier: Wh-DE-001 (1)).

Über "Weiter" gelangen Sie nur nächsten Ansicht.

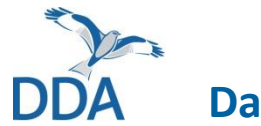

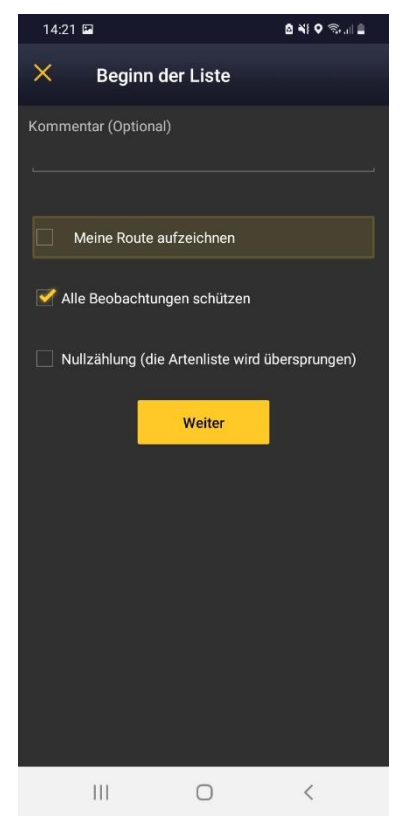

#### **Beginn der Erfassung**

Auf Wunsch können Sie nun über "Meine Route aufzeichnen" einen GPS - Track aufzeichnen.

"Alle Beobachtungen schützen" ermöglicht die geschützte Eingabe aller Beobachtungen.

**Wichtig: "Nullzählung"** bitte ignorieren! Werden keine Wendehals beobachtungen verortet, wird dies beim Beenden der Erfassung automatisch als "Nullzählung" gespeichert und als einzige Beobachtung "keine Art" eingetragen.

Über "**Weiter**" gelangen Sie nur nächsten Ansicht.

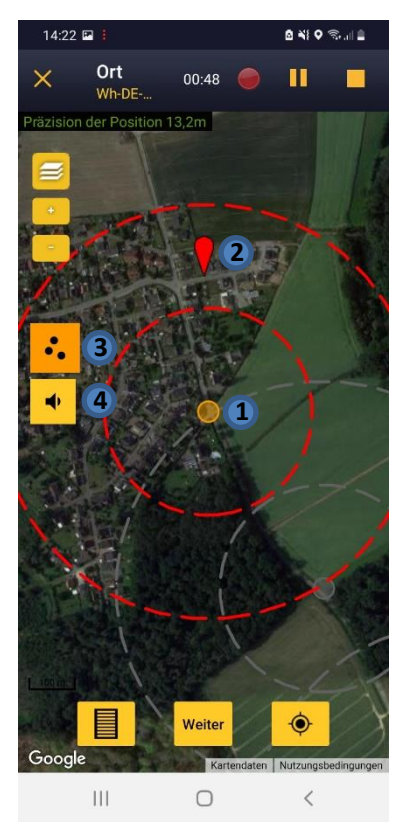

#### **Kartenansicht**

Der Stopp **①** ist durch einen orangenen Punkt markiert. Die rot gestrichelten Kreise zeigen den 150 m und 300 m Radius an.

Der rote Pointer **②** dient zur Verortung der Beobachtung.

Über das 3 -Punkte -Symbol **③** können dokumentierte Beobachtungen ein - und ausgeblendet werden. Auch Beobachtungen zuvor bereits bearbeiteter Stopps werden angezeigt.

Über das gelbe Lautsprecher -Symbol **④** gelangt man zur Klangattrappe.

Haben Sie eine Beobachtung mit dem Pointer verortet, klicken Sie auf "**Weiter**".

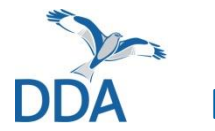

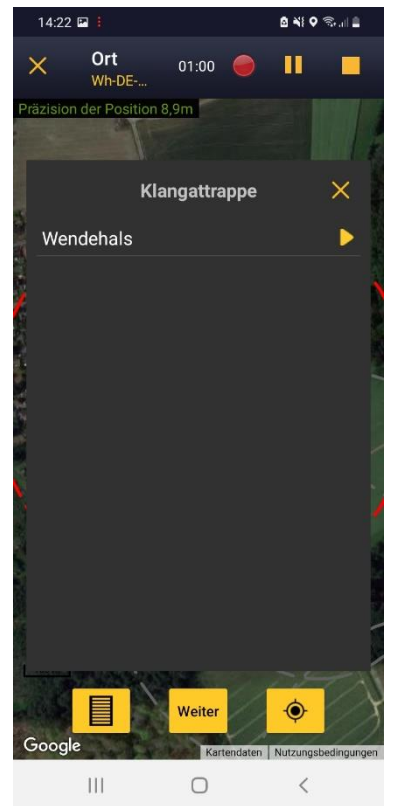

#### **Einsatz der Klangattrappe**

Ein Klick auf das Lautsprecher-Symbol (siehe vorige Seite) öffnet das dargestellte Fenster. Klicken Sie auf das Play-Symbol, um die Klangattrappe (KA) für den Wendehals zu starten.

Während die KA läuft, können keine Beobachtungen eingetragen werden. Nutzen Sie diese Zeit ausschließlich zum beobachten ihrer Umgebung. Schließen Sie das KA-Fenster (über X), wird das Abspielen unterbrochen.

**Hinweis:** Um diese Funktion nutzen zu können, müssen Sie eine Bluetooth Box nutzen, die mit Ihrem Smartphone oder Tablet gekoppelt ist.

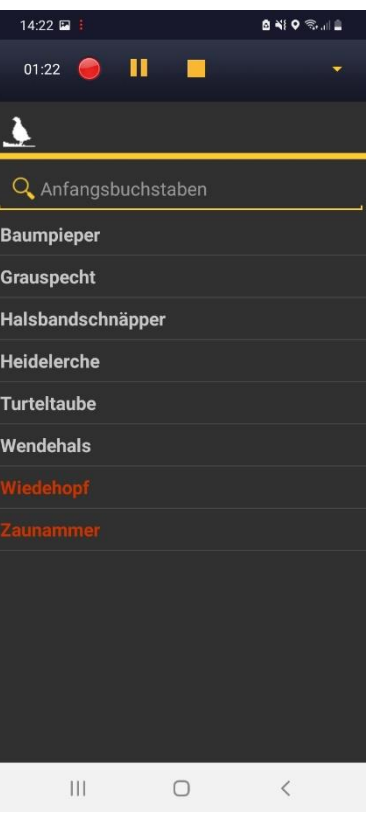

#### **Artenauswahl**

Haben Sie in der Kartenansicht eine Beobachtung über den roten Pointer verortet und "Weiter" geklickt, öffnet sich die hier dargestellte Artenliste des Moduls.

Wählen Sie die entsprechende Art aus.

Zur Auswahl stehen immer der Wendehals, als zentrale Zielart des Moduls, sowie die Arten der "erweiterten Artenliste" (weitere Infos auf einer der nächsten Seiten!).

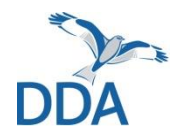

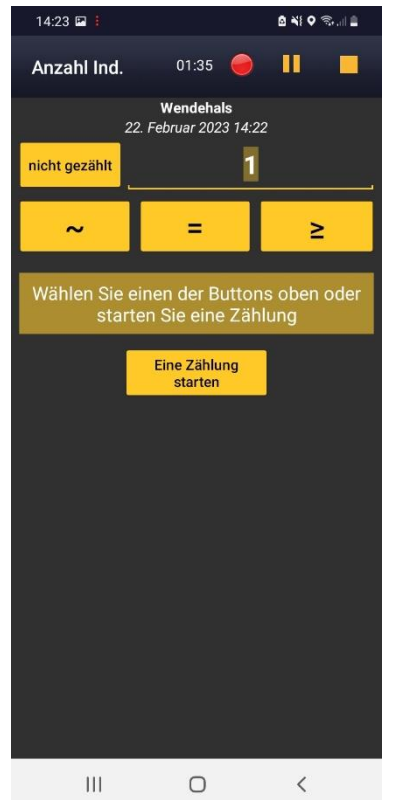

**Anzahl Individuen / Paare** Nun kann die Anzahl der Individuen bzw. Paare eingetragen werden.

Durch ein Klick, z.B. auf das **=** Symbol, gelangen Sie zur nächsten Ansicht.

**Wichtig:** Hier muss fast immer der Wert 1 eingetragen werden. Insbesondere auch, wenn Sie ein Wendehalspaar  $(1\sigma + 1\,9)$ beobachtet haben. Durch die Wahl des Kartiersymbols für Paar  $(Q_n)$  im nächsten Schritt, werden automatisch 2 Ind. dokumentiert.

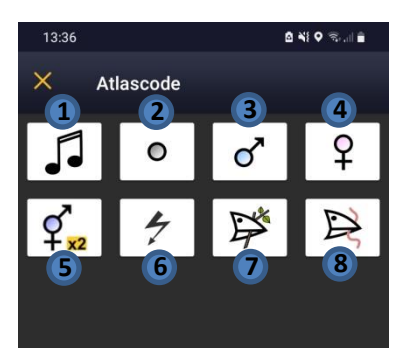

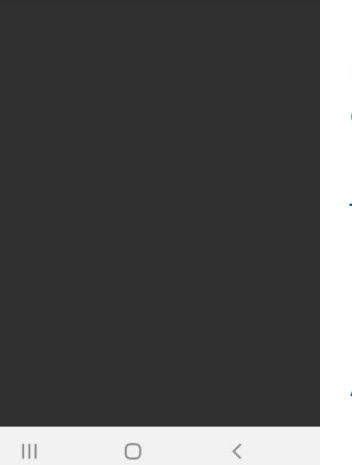

#### **Kartiersymbole**

Hier kann über die Auswahl eines Kartier symbols das beobachtete Verhalten und ggf. Geschlecht dokumentiert werden.

Ein Klick auf das entsprechende Symbol bringt Sie zur nächsten Ansicht.

Halten Sie ein Symbol länger gedrückt, erscheint eine Textbox mit Erläuterungen zum jeweiligen Kartiersymbol.

- **①** Atlascode A2 **②** Atlascode A1 **③** 1 Männchen / Atlascode A1 **④** 1 Weibchen / Atlascode A1 **⑤** 1 Männchen / 1 Weibchen / Atlascode B3 **⑥** Atlascode B7 Atlascode B9
- **⑧** Atlascode C14b

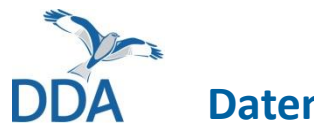

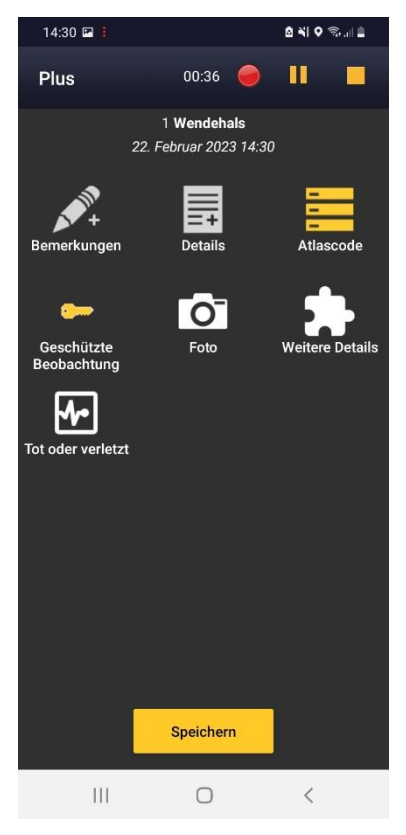

## **Übersicht**

In der erscheinenden Übersicht haben Sie die Möglichkeit weitere Details zur Beobachtung zu vermerken.

Ansonsten klicken Sie direkt auf "Speichern".

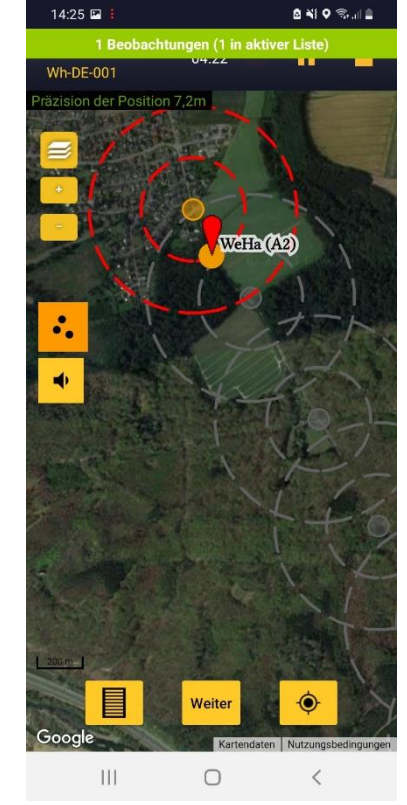

## **Verortung der nächsten Beobachtung**

Nun öffnet sich erneut die Kartenansicht.

Ein kurzzeitig erscheinender grüner Balken zeigt an, dass die Beobachtung gespeichert wurde.

Der erfolgte Eintrag erscheint in abgekürzter Form auf der Karte (hier: WeHa (A2)).

Nun kann der rote Pointer an den Ort der nächsten Beobachtung verschoben werden.

Über das 3-Punkte-Symbol können bisher verortete Beobachtungen ein- und ausgeblendet werden.

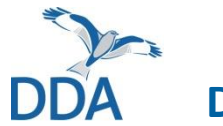

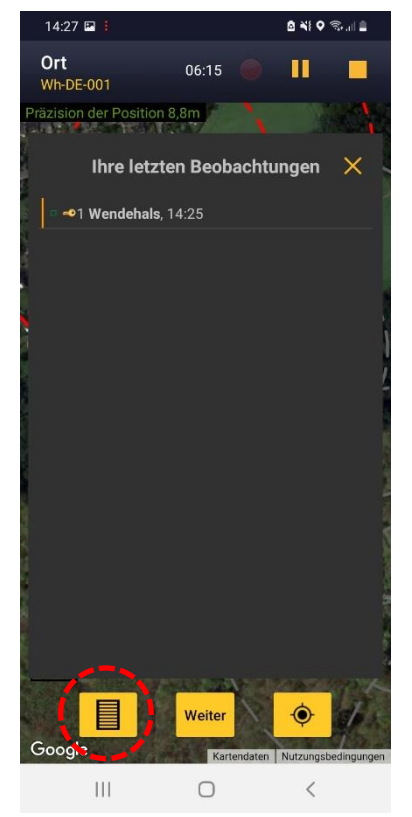

#### **Beobachtungen korrigieren**

Möchten Sie eine Beobachtung korrigieren, klicken Sie auf das Listen-Symbol unten links.

Es öffnet sich eine Liste mit den bisherigen Einträgen.

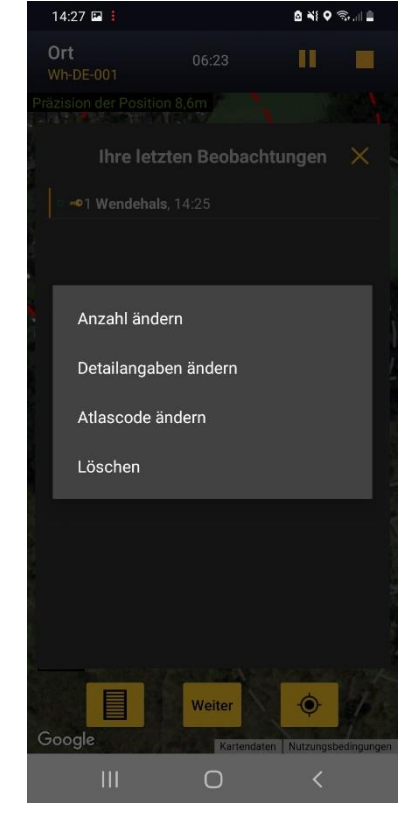

#### **Beobachtungen korrigieren**

Durch Anklicken kann ein Eintrag ausgewählt werden und es öffnet sich die dargestellte Box mit den Optionen "Anzahl ändern", "Detailangaben ändern", "Atlascode ändern" und "Löschen".

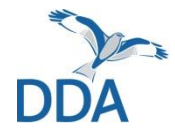

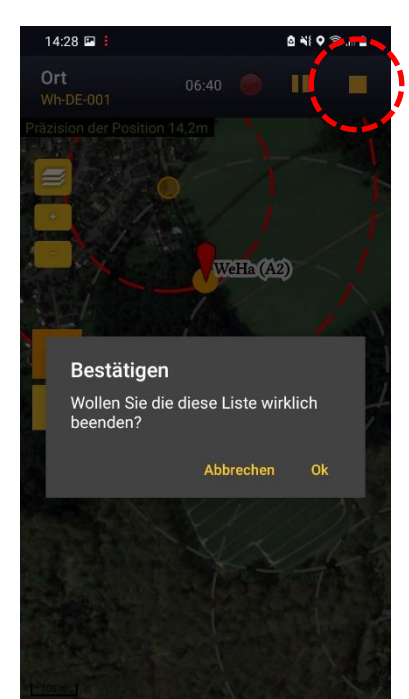

Weiter

 $\bigcirc$ 

Google

#### **Erfassung beenden**

Sind alle Beobachtungen am jeweiligen Stopp eingetragen, beenden Sie die Erfassung über einen Klick auf das gelbe Quadrat oben rechts.

Bestätigen Sie durch einen Klick auf OK (oder "Abbrechen", wenn Sie aus Versehen auf das "Stopp"-Symbol gedrückt haben).

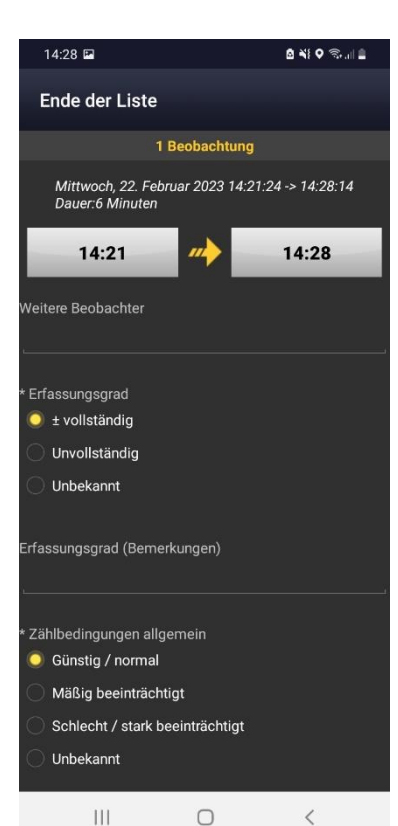

#### **Kopfdaten eintragen**

Die angezeigte Start- und Endzeit der Erfassung wird automatisch eintragen.

Bitte füllen Sie die weiteren abgefragten Kopfdaten aus. Kommentare sind jeweils optional.

Ab dem 2. Stopp erscheint unterhalb der Zeitangabe der nachfolgende gelbe Button:

Letzten Eintrag kopieren

Über einen Klick können so die Kopfdaten des vorangegangenen Stopps für den aktuellen Stopp übernommen werden (wenn gewünscht).

# *Unterschied zwischen Basis- und erweiterter Artenliste*

- **Basis-Artenliste:** Wählen Sie diese, wenn Sie nur den Wendehals konsequent erfasst haben. Das ist der Standard. Es wird nicht erwartet, dass Sie auch die Arten der erweiterten Artenliste erfassen!
- **erweiterte Artenliste:** Wählen Sie diese, wenn auch Baumpieper, Zaunammer, Heidelerche, Halsbandschnäpper, Grauspecht, Turteltaube und Wiedehopf konsequent erfasst wurden.

"Konsequent" heißt, dass alle Nachweise dieser Arten an den Stopps notiert wurden. Es soll kein besonderer Aufwand betrieben werden. Für diese Arten wird keine Klangattrappe eingesetzt!

- Wenn Sie die erweiterte Artenliste erfassen, dann bei beiden Begehungen und bitte auch in den Folgejahren. Nur dann entstehen brauchbare Datenreihen zu Bestandsveränderungen dieser Arten.
- Durch die jährliche Erfassung der "Zusatzarten" helfen Sie mit, das Monitoring dieser Arten zu verbessern.

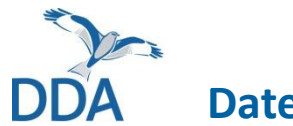

## 14:28 国 **BNFOR SHE** Ende der Liste Zählbedingungen allgemein **Günstig / normal** Mäßig beeinträchtigt Schlecht / stark beeinträchtigt Unbekannt Zählbedingungen (Bemerkungen) Bedeutende Veränderungen seit letzter Erfassung? **Klangattrappe abgespielt** Wendehals **CO** Kommentar (Optional) Welche Artenliste haben Sie erfasst? **Basis-Artenliste Erweiterte Artenliste**  $\bigcirc$  $\mathbb{H}$  $\, < \,$

**Kopfdaten komplettieren** Unterhalb der "Kopfdaten" (nach unten scrollen) wird angezeigt, ob die Klangattrappe am jeweiligen Stopp abgespielt wurde.

Als letztes müssen Sie noch angeben, ob Sie die **Basis-** oder die **erweiterte Artenliste** erfasst haben. Damit schließen Sie die Dateneingabe für den jeweiligen Stopp ab.

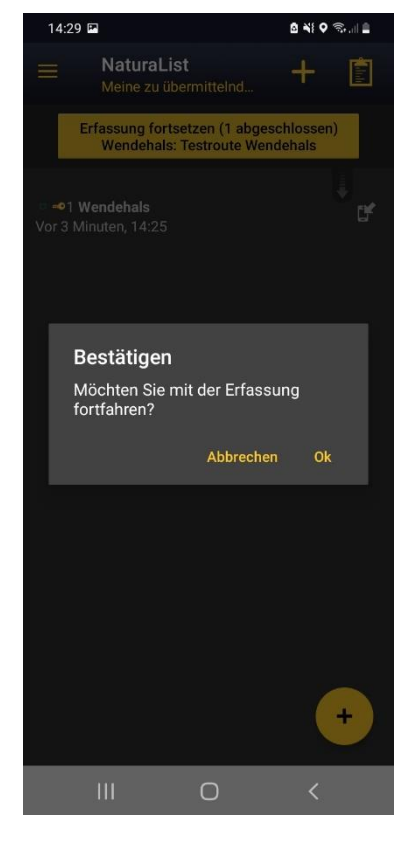

## **Erfassung am nächsten Stopp fortsetzen**

Um mit der Dateneingabe für den nachfolgenden Stopps zu beginnen, klicken Sie auf "Erfassung **fortsetzen (…)"** und bestätigen Sie durch einen Klick auf OK.

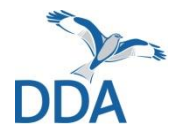

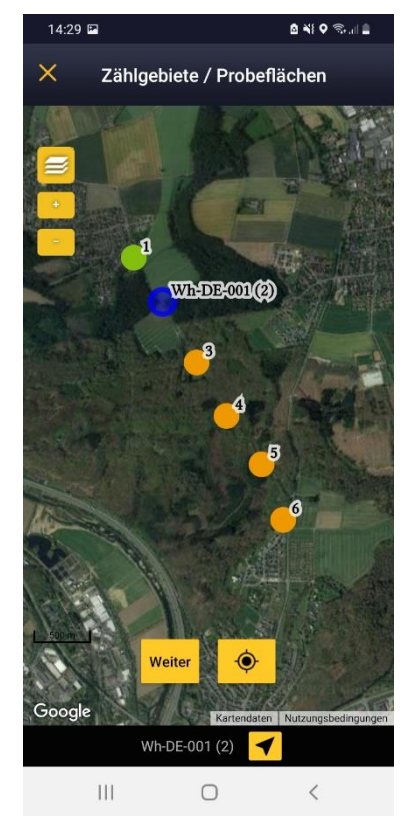

#### **Erfassung am nächsten Stopp fortsetzen**

Es erscheint wieder die Übersichtskarte der Stopps. Der nachfolgende Stopp ist vorausgewählt und blau hervorgehoben (hier: Wh -DE -001 (2)). Über "Weiter" wird die Dateneingabe für diesen Stopp gestartet.

Stopps für die bereits Daten eingegeben wurden, werden jeweils grün hervorgehoben.

Die Dateneingabe erfolgt nun für alle Stopps wie beschrieben.

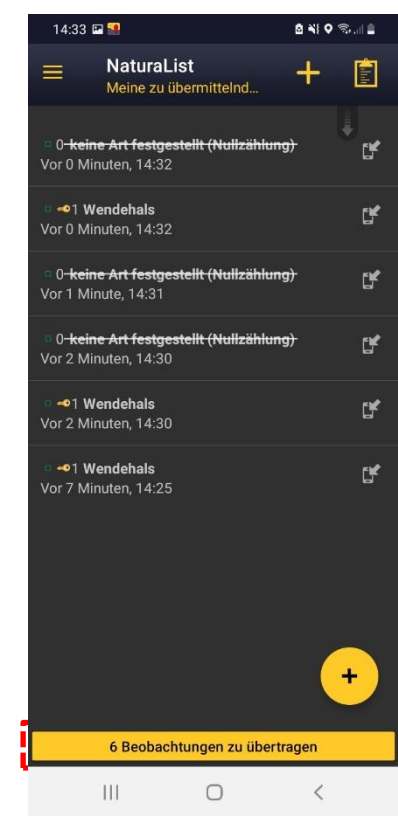

## **Finale Ergebnisse übermitteln**

Nachdem Sie alle Stopps erfasst haben, erscheint kein gelber Button mehr, der Sie auffordert die "Erfassung fortzusetzten" (wie unterhalb dargestellt)

Erfassung fortsetzen (1 abgeschlossen) **Wendehals: Testroute Wendehals** 

Nun können die Daten bei ausreichender Netzabdeckung, oder wenn Sie wieder Zugang zu einem WLAN haben, über einen Klick auf den gelben Balken unten (hier: "6 Beobachtungen zu übertragen") an *ornitho.de* übertragen werden. Fertig!

Bitte übertragen Sie die Daten möglichst zügig. Ihr Smartphone / Tablet kann jederzeit kaputt - oder verlorengehen!

# **Prüfung der Einstellungen in** *NaturaList*

Folgende Einstellungen sollten geprüft werden, wenn etwas nicht so funktioniert, wie beschrieben.

- 1. Als Artenliste muss "ornitho.de" eingestellt sein *Bevorzugte Einstellungen > Artenliste > "Vögel"* [gute Internetverbindung nötig, da Artenliste neu synchronisiert wird]
- 2. Liste der Brutzeitcodes (Atlascodes) sollte auf "20 stelliger Code" eingestellt sein *Bevorzugte Einstellungen > Wahl der Atlascodes*
- 3. GPS-Modus sollte nicht auf "auf Anfrage" gestellt sein

*Bevorzugte Einstellungen > GPS-Modus* Empfehlung: "kontinuierlich (Akku sparen)" ["kontinuierlich (hohe Reaktivität)" zehrt sehr am Akku; sinnvoll v.a. bei Aufzeichnung des Tracks]

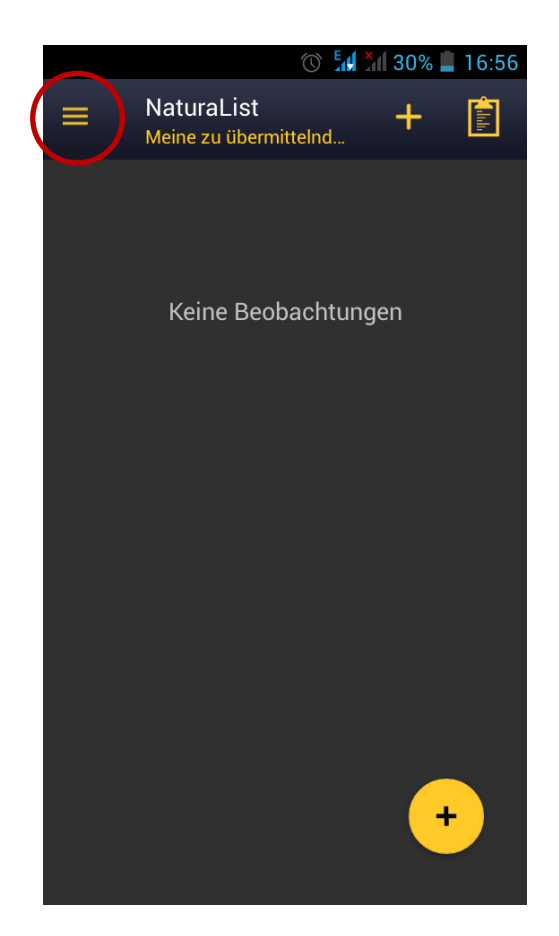

Die "Bevorzugten Einstellungen" erreichen Sie über den  $\equiv$  oben links.

# **Karten vorab herunterladen (Offline-Modus)**

## Diese Funktion ist sehr hilfreich:

- Sie können die Karten im Gelände ohne Netzzugang / Datenverbindung nutzen, d.h. Kosten sparen und auch in entlegenen Gebieten (Wald, Gebirge) problemlos kartieren.
- Sie können dadurch auch ein Tablet / Smartphone ohne SIM-Karte verwenden.

## **So geht's:**

- Loggen Sie sich ins WLAN ein.
- Gehen Sie in *NaturaList* auf "Bevorzugte Einstellungen" (über $\equiv$ oben links) und dann auf "Offline-Karte".
- Wählen Sie den Kartentyp, den Sie vorab laden wollen.
- Wählen Sie den gewünschten Kartenausschnitt und laden die Karten herunter. [Sie reduzieren die Datenmenge erheblich, wenn Sie einen kleinen Kartenausschnitt wählen]

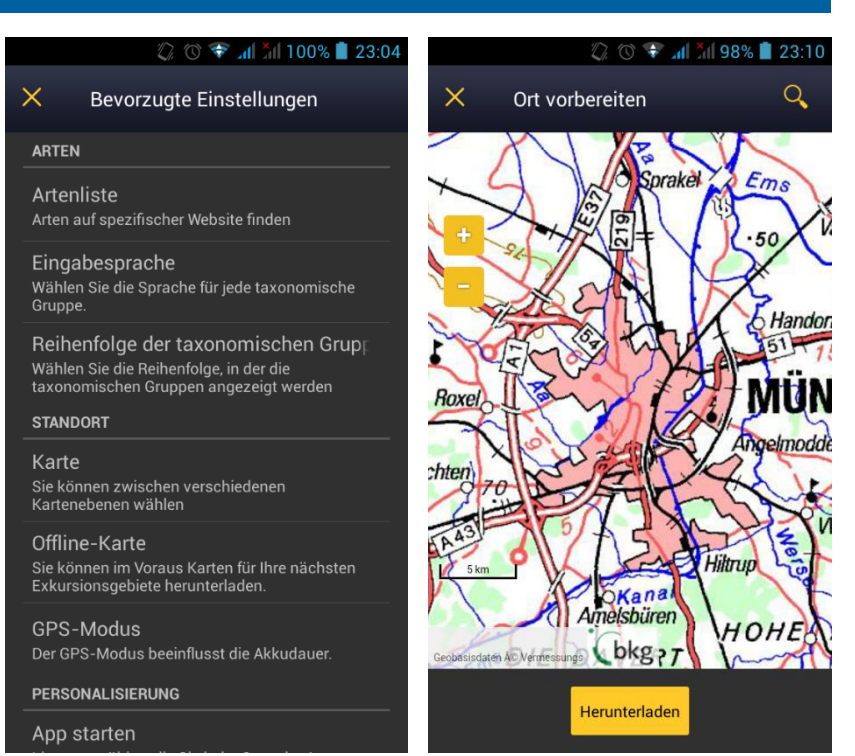

**Wichtig:** Damit Ihnen die Offline-Karte angezeigt wird, müssen Sie bei der Erfassung im Gelände über den Button  $\equiv$  die Kartengrundlage wählen, für die der Kartenausschnitt heruntergeladen wurde (also z.B. BKG, OpenStreetMap, TopPlusOpen etc.) .

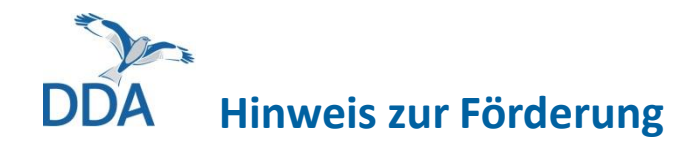

Die Entwicklung des "Wendehals-Moduls" von *ornitho.de* und NaturaList wurde ermöglicht durch:

− Ornithologische Gesellschaft Baden-Württemberg (OGBW)

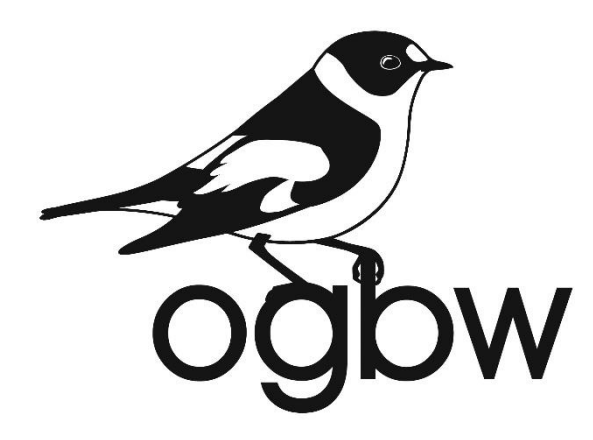